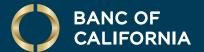

USER GUIDE:
BILL PAY

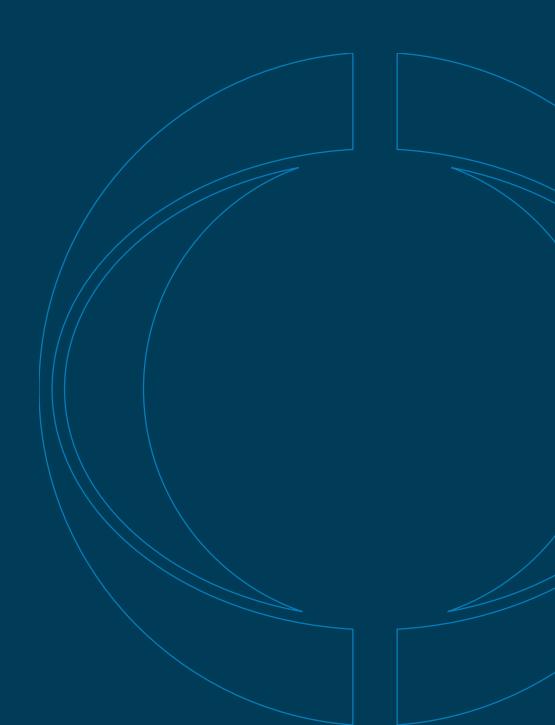

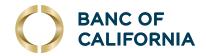

# User Guide: Bill Pay

#### Entitle a User to Bill Pay.

Perform the following steps in order.

1 Hover over **Administration** and select **Company Administration**.

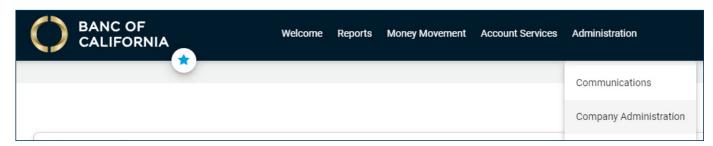

- 2 Select the user by clicking on their **User ID**.
- Within the user's profile, click the edit icon next to **Services & Accounts**.

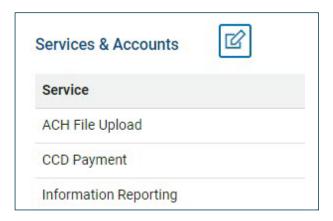

4 Click the plus (+) icon beside Bill Pay.

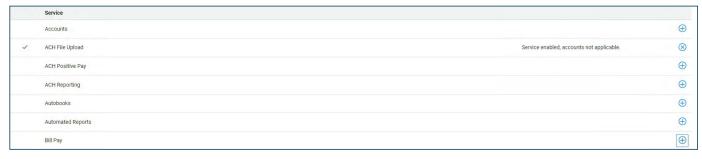

(Cont'd on next page)

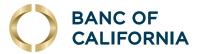

### (cont'd) Entitle a User to Bill Pay.

#### Perform the following steps in order.

- 5 Under **Entitled Account**, check the account(s) the user should have access to for Bill Pay.
  - **Note:** Users with the administration role will have access to all accounts within Bill Pay. See additional information below regarding Bill Pay role definitions.

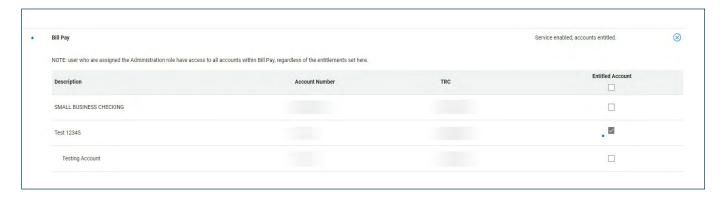

6 Scroll down and click Save Changes.

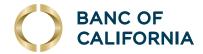

## **Bill Pay Role Definitions.**

A user's role in online banking determines their Bill Pay role.

| ONLINE BANKING ROLE | BILL PAY ROLE | BILL PAY PRIVILEGE            | AVAILABLE TASK                                                                                                    |
|---------------------|---------------|-------------------------------|----------------------------------------------------------------------------------------------------|
| Administrator       | Administrator | Create Payments               | Enter current-day or future-dated transactions up to the company limit, regardless of user limits set.                                           |
|                     |               | Approve Payments              | Approve any transaction up to the company limit, regardless of user limits set. Transactions can be approved in advance of their effective date. |
|                     |               | Add/Change Payees             | Maintain details of payees.                                                                                                    |
|                     |               | Add/Change Automatic<br>Rules | Set up recurring payments                                                                                                    |
|                     |               | View Payment/Audit<br>Reports | View payment and audit reports.                                                                                                    |
| Set Up Templates    | User          | Create Payments               | Enter current-day or future-dated transactions up to their entry limit.                                                                          |
|                     |               | Add/Change Payees             | Maintain payee details.                                                                                                    |
|                     |               | View Payment/Audit<br>Reports | View payment and audit reports.                                                                                                    |
| Aproval             | User          | Create Payments               | Enter current-day or future-dated transactions up to their entry limit.                                                                          |
|                     |               | Approve Payments              | Approve any transaction up to the approval limit. Transactions can be approved in advance of their effective date.                               |
|                     |               | View Payment/Audit<br>Reports | View payment and audit reports.                                                                                                    |
| User (No Role)      | User          | Create Payments               | Enter current-day or future-dated transactions up to their entry limit.                                                                          |
|                     |               | View Payment/Audit<br>Reports | View payment and audit reports.                                                                                                    |